[IPSec](https://zhiliao.h3c.com/questions/catesDis/514) VPN **[zhiliao\\_5ilsv](https://zhiliao.h3c.com/User/other/29727)** 2018-11-25 发表

# 组网及说明

**1 配置需求或说明**

#### **1.1 适用产品系列**

本案例适用于ER产品系列路由器:ER3260、ER3100、ER3200、ER5200等。 注意: ER6300、ER8300不支持IPSEC VPN。

#### **1.2 配置需求及实现的效果**

Router A和Router B均使用ER系列路由器,在两者之间建立一个安全隧道,对客户分支机构A所在的子 网 (192.168.1.0/24) 与客户分支机构B所在的子网 (172.16.1.0/24) 之间的数据流进行安全保护, 实现 2端子网终端通过IPsec VPN 隧道进行互访。

#### **2 组网图**

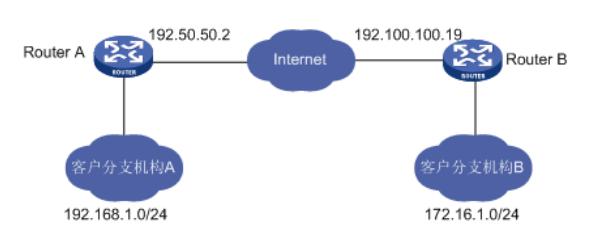

## 配置步骤

### **3 配置步骤**

### **3.1 基本连接**

在路由器接口面板找到LAN接口,用网线将电脑和设备的任意一个LAN接口连在一起,电脑可以自动获 取192.168.1.X/24网段的地址。电脑连接好路由器之后完成后打开浏览器,在浏览器地址栏中输入http: //192.168.1.1登录设备管理界面。

#### **3.2 登陆设备WEB界面**

运行Web浏览器,在地址栏中输入http://192.168.1.1,如下图所示。

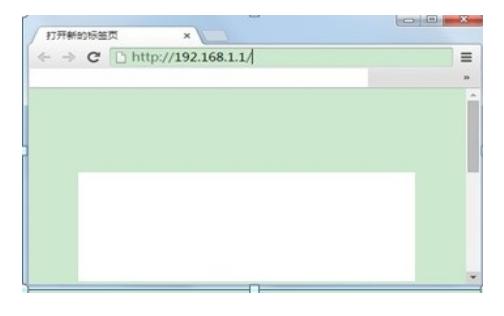

回车后跳转到Web登录页面,输入用户名、密码(缺省均为admin,区分大小写)以及验证码(不区分 大小写), 如下图所示。

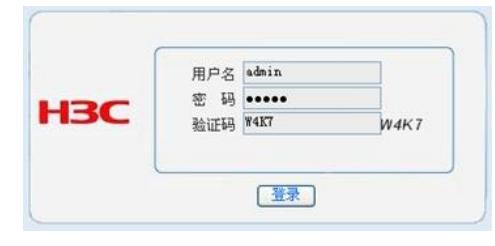

单击【登录】按钮或直接回车后,您即可登录到路由器的Web设置页面,如下图所示。

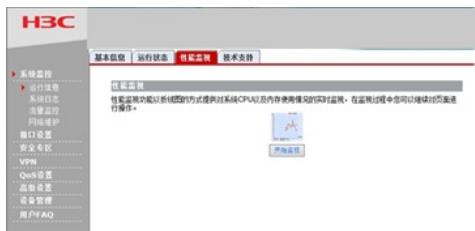

注意:同一时间,路由器最多允许五个用户通过Web设置页面进行管理。

## **3.3 配置IPSEC VPN**

### **3.3.1 配置IPSEC 虚接口**

单击【VPN】--【VPN设置】--【虚接口】, 点击【新增】, 绑定对应的WAN口, 比如WAN1:

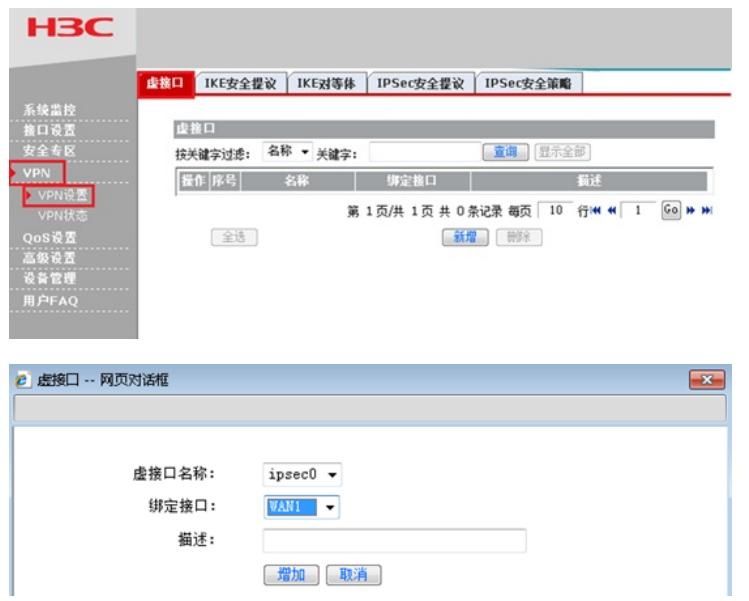

### **3.3.2 配置IKE安全提议**

单击【VPN】--【VPN设置】--【IKE安全提议】,点击【新增】,配置IKE安全提议的各个参数: 安全 提议名称、IKE验证算法、IKE加密算法、IKE DH组, 如下图配置。

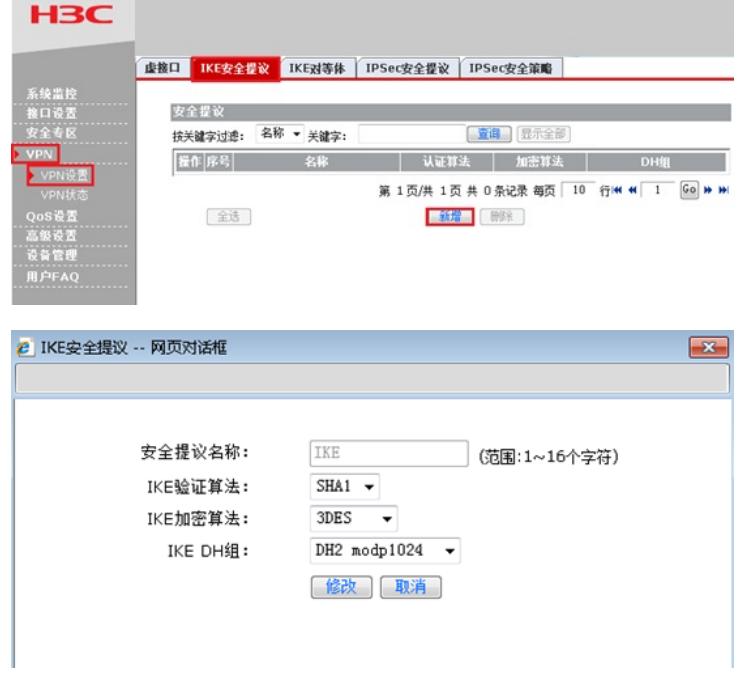

对等体名称为ike、绑定虚接口为ipsec0 (前面已经创建)、对端地址为Router B的公网ip, 即192.100. 100.19、协商模式选择主模式、安全提议选择ike(前面已经创建)、配置预共享秘钥,此处配置为12 3456(可根据自己需求自行设置)、其余选择默认即可。

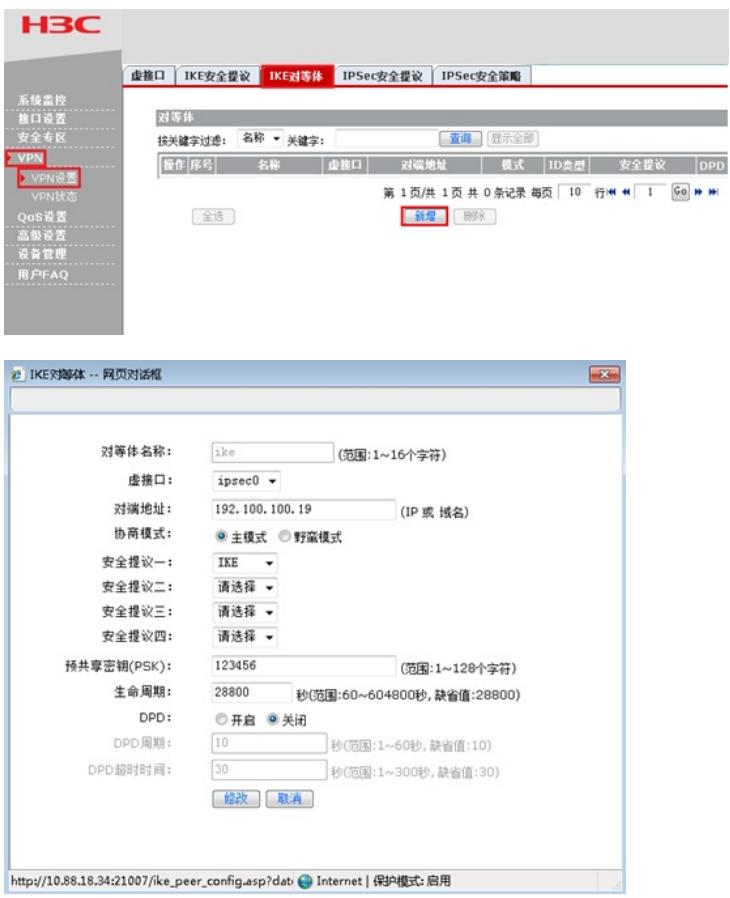

### **3.2.4配置IPSEC安全提议**

单击【VPN】--【VPN设置】---【IPSec安全提议】,,点击【新增】,配置IPSEC安全提议:安全提 议名称、安全协议类型、ESP验证算法、ESP加密算法配置如下图:

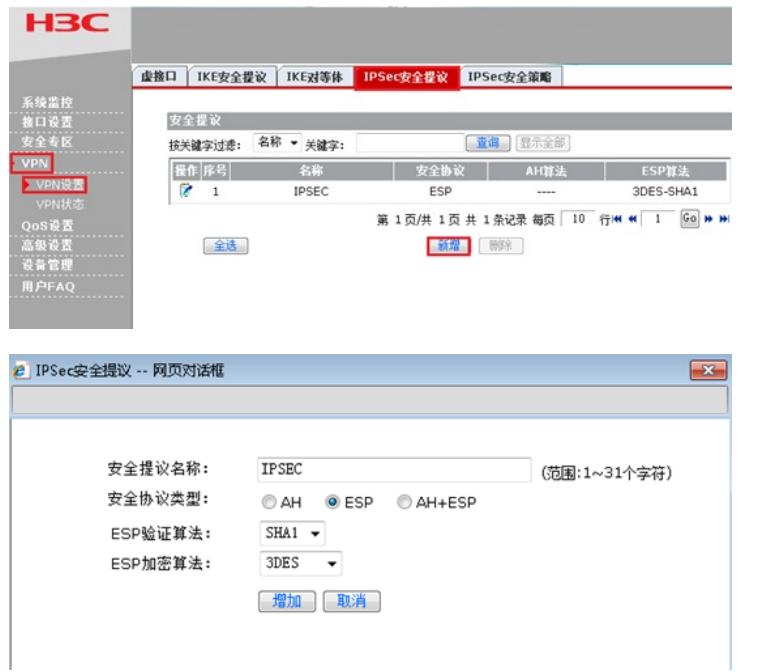

#### **3.2.5配置IPSEC安全策略**

单击【VPN】--【VPN设置】--【IPSEC安全策略】,勾选启【用IPSEC功能】,点击【新增】,配置I PSEC安全策略:本地子网IP即为Router A内网网段,此处配置为192.168.1.0/24,对端子网IP即为Ro uter B内网网段,此处配置为172.16.1.0/24, 其余参数按照下图所示配置:

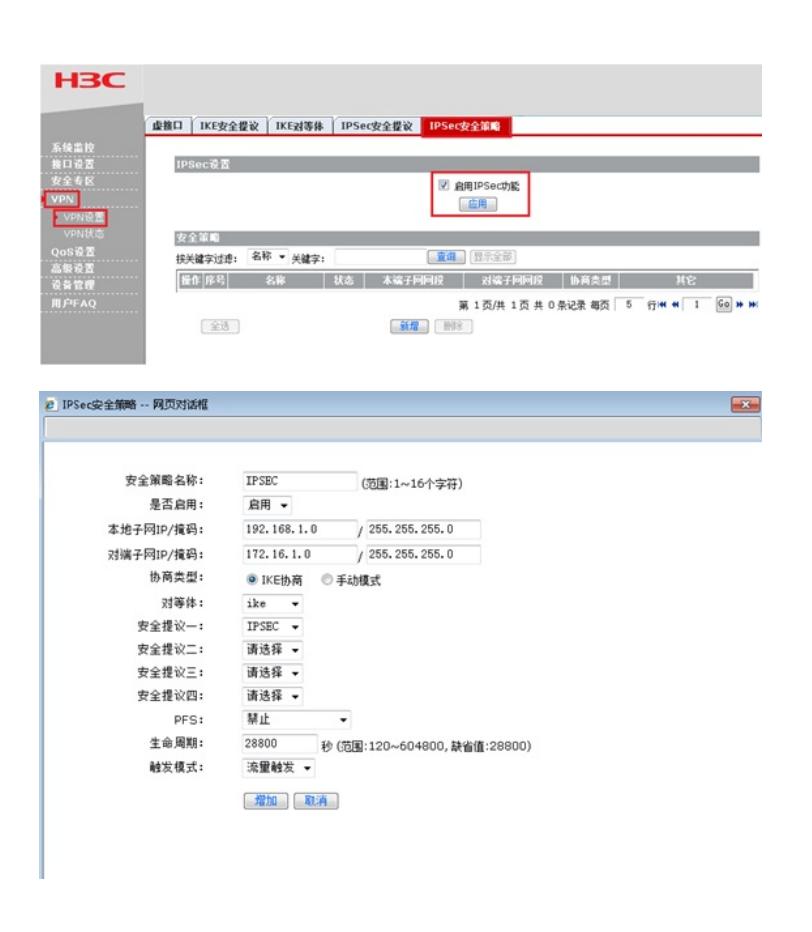

### **3.2.6配置去往对端子网的静态路由**

单击【高级设置】--【路由设置】--【静态路由】,目的地址配置成对端子网,即172.16.1.0,子网掩码 为255.255.255.0,出接口为ipsec0虚接口。

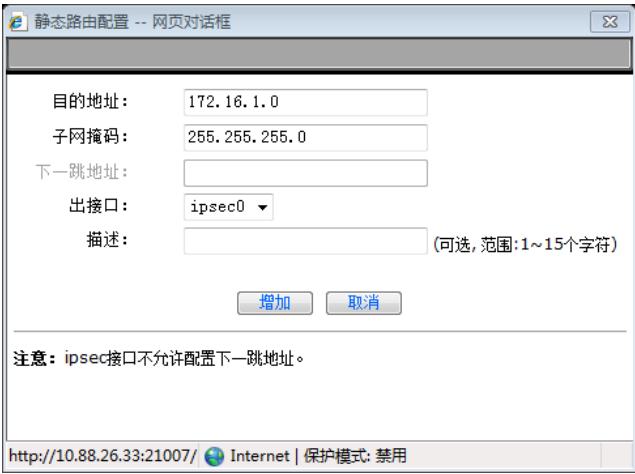

3.4 保存配置

设备默认会保存配置。